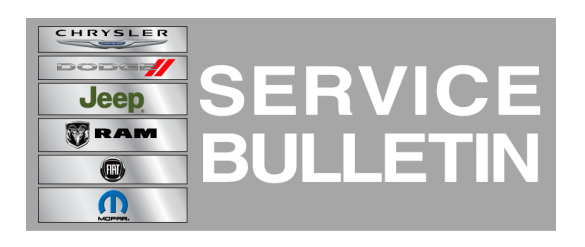

**NUMBER:** 21-031-14

**GROUP:** Transmission and Transfer Case

**DATE:** September 26, 2014

This bulletin is supplied as technical information only and is not an authorization for repair. No part of this publication may be reproduced, stored in a retrieval system, or transmitted, in any form or by any means, electronic, mechanical, photocopying, or otherwise, without written permission of Chrysler Group LLC.

### **HELP USING THE wiTECH DIAGNOSTIC APPLICATION FOR FLASHING AN ECU IS AVAILABLE BY SELECTING "HELP" THEN "HELP CONTENTS" AT THE TOP OF THE wiTECH DIAGNOSTIC APPLICATION WINDOW.**

# **THE wiTECH SOFTWARE LEVEL MUST BE AT 15.01 OR HIGHER TO PERFORM THIS PROCEDURE.**

# **SUBJECT:**

Flash: Quick Learn Enable And P215C Output Shaft Speed, Wheel Speed Correlation Set While Braking

# **OVERVIEW:**

This bulletin involves selectively erasing and reprogramming the Transmission Control Module (TCM) with new software.

# **MODELS:**

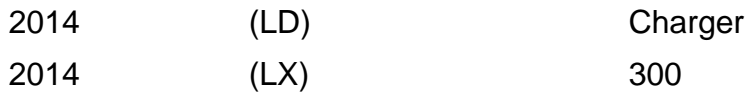

### **NOTE: This bulletin applies to vehicles equipped with a 3.6L engine (Sales Code ERB) and an 845RE Automatic Transmission (Sales Code DFL).**

### **SYMPTOM/CONDITION:**

The following Transmission Control Module (TCM) calibration update is being released to enable the new wiTECH based "Quick Learn" procedure to be performed anytime the transmission adaptation memory cells are cleared or addressing customer concerns of poor shift quality. It also addresses customer concerns of Malfunction Indicator Lamp (MIL) illumination and Diagnostic Trouble Code (DTC) P215C Output Shaft Speed, Wheel Speed Correlation setting on AWD equipped vehicles.

# **DIAGNOSIS:**

Using a Scan Tool (wiTECH) with the appropriate Diagnostic Procedures available, verify all vehicle systems are functioning correctly. If any DTCs are present, record them on the repair order and repair as necessary before proceeding further with this bulletin.

If the above condition is present, perform the Repair Procedure.

# **REPAIR PROCEDURE:**

**NOTE: Install a battery charger to ensure battery voltage does not drop below 13.2 volts. Do not allow the charging voltage to climb above 13.5 volts during the flash process.**

### **NOTE: If this flash process is interrupted/aborted, the flash should be restarted.**

- 1. Reprogram the TCM with the latest software. Detailed instructions for flashing control modules using the wiTECH Diagnostic Application are available by selecting the "HELP" tab on the upper portion of the wiTECH window, then "HELP CONTENTS." This will open the Welcome to wiTECH Help screen where help topics can be selected.
- 2. Clear any DTCs that may have been set in other modules due to reprogramming. The wiTECH<sup>™</sup> application will automatically present all DTCs after the flash and allow the tech to clear them.

# **POLICY:**

Reimbursable within the provisions of the warranty.

# **TIME ALLOWANCE:**

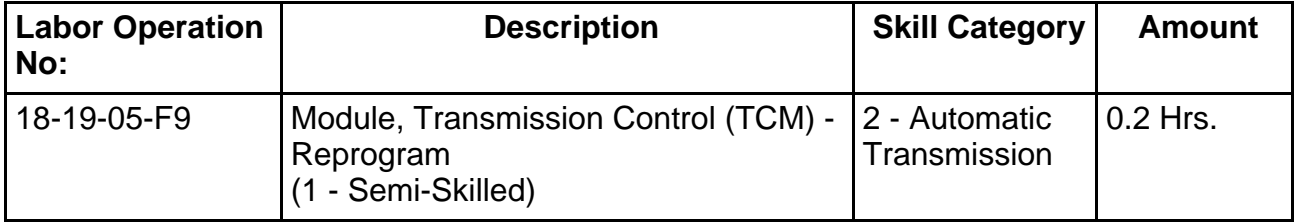

### **NOTE: The expected completion time for the flash download portion of this procedure is approximately 12 minutes. Actual flash download times may be affected by vehicle connection and network capabilities.**

### **FAILURE CODE:**

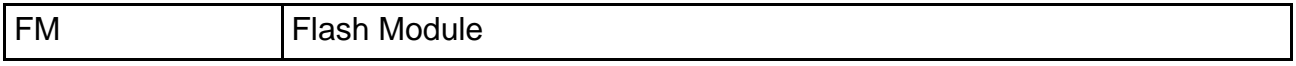